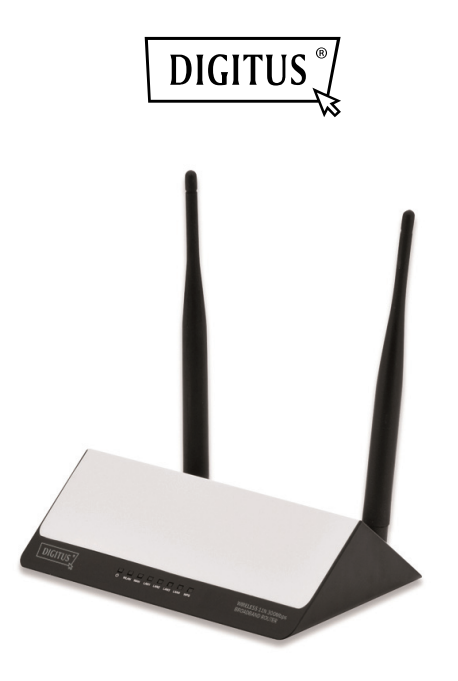

# **WIRELESS 11N 300MBPS BROADBAND ROUTER**

**Quick Installation Guide**  DN-70591

# **INTRODUCTION**

DN-70591 is a combined wired/wireless network connection device designed specifically for small business, office, and home office networking requirements. It complies with the IEEE 802.11n (Draft 2.0) standard. It adopts MIMO as well as SST technologies. It also works well with other 11b/g and 11n protocol wireless products. Create instant WiFi hotspots at any location where you have Internet connection

# **Package Contents**

Before you starting to use this router, please check if there's anything missing in the package, and contact your dealer of purchase to claim for missing items:

- 1 x Wireless Router
- 1 x Quick installation Guide
- 1 x Power adapter

## **GETTING STARTED**

# **Setting up a Wireless Infrastructure Network**

For a typical wireless setup at home (as shown above), Please do the following:

- 1. You will need broadband Internet access
	- (a ADSL, Cable Modem line into your home or office)
- 2. Consult with your ADSL or Cable Modem provider for proper installation of the modem
- 3. Connect the ADSL or Cable modem to DN-70591 Plug in the Power Adapter to the Wireless-N Router
- 4. Connect your computer/notebook to the DN-70591

# **IMPORTANT NOTE**

**You can reset this Wireless Router to default setting by press the 'RESET' button on the back side of the Router for more than 8 seconds** 

**You can use this solution if you forget your password.**

### **Adding computers to the Wireless-N Router**

- 1. Log on to the computer.
- 2. Open Connect to a Network by right-clicking the network icon  $\left(\begin{array}{c} 1 & 0 \\ 0 & 0 \end{array}\right)$  $\left(\begin{array}{c} 0 \\ 1 \end{array}\right)$  in the notification area.
- 3. Choose the wireless network from the list that appears, and then click **Connect**.
- 4. Type the network security key or passphrase if you are asked to do so, and then click **OK**.

You'll see a confirmation message when you are connected to the network.

5. To confirm that you added the computer, do the following:

Open Network by clicking the **Start** button (5), and then clicking **Control Panel**. In the search box, type **network**, and then, under Network and Sharing Center, click **View network computers and devices**.

You should see icons for the computer you added and for the other computers and devices that are part of the network.

Note: If you don't see icons in the Network folder, then network discovery and file sharing might be turned off.

#### For more information:

http://windows.microsoft.com/en-US/windows7/Add-a-device-or-computer-to-a-network http://windows.microsoft.com/en-US/windows7/Setting-up-a-wireless-network http://windows.microsoft.com/en-US/windows-vista/Setting-up-a-wireless-network

# **CONFIGURING VIA WEB BROWSER**

Open web browser and type **http://192.168.0.1** in the browser's address box. This number is the default IP address for this device.

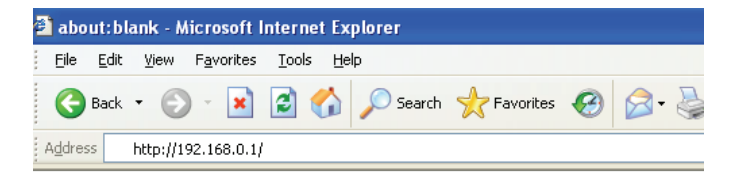

The login screen below will appear. Enter the "User Name" and "Password" and click **"OK"** to login.

The default User name is "**admin**" and the Password is "**admin**",

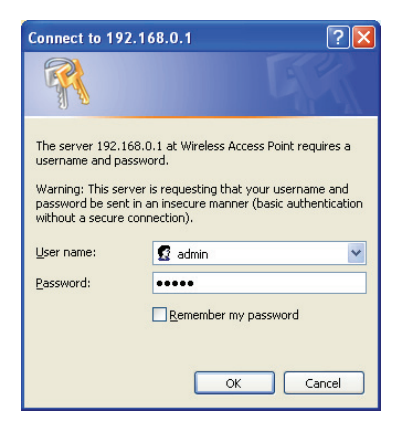

# **Change management password and language**

Default password of Wireless Router is "**admin**", and it's displayed on the login prompt when accessed from web browser. There's a security risk if you don't change the default password, since everyone can see it. This is very important when you have wireless function enabled.

To change password, please follow the following instructions: Please click '*Management -> Management* 'menu on the web management interface, the following message will be displayed on your web browser:

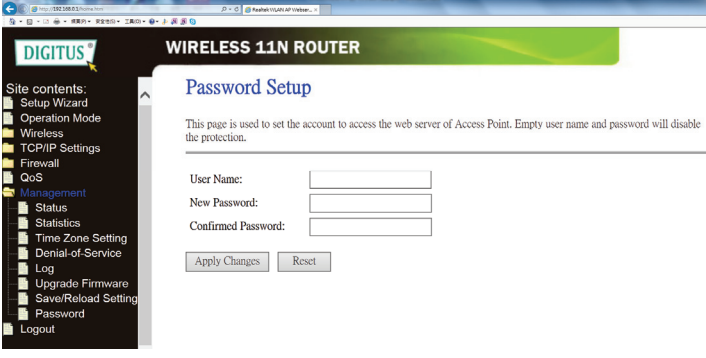

#### **Setup Wizard**

After successfully login, the following Router Summary will be displayed on your web browser:

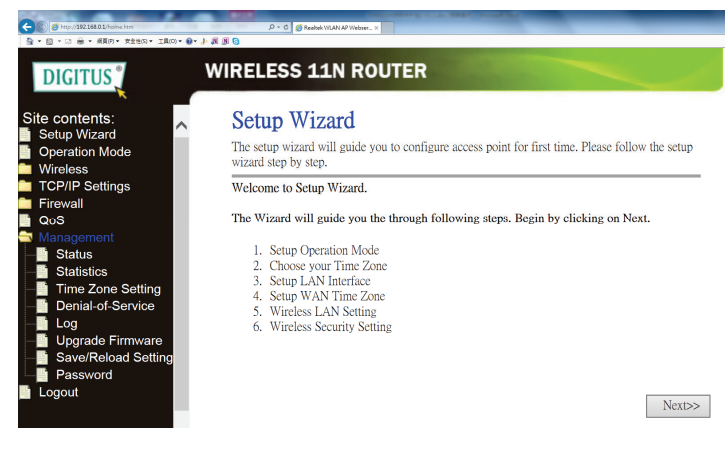

The setup wizard will guide you to configure access point for first time. Please follow the setup wizard step by step.

The Wizard will guide you the through following steps. Begin by clicking on *Next*.

- 1. Gateway<br>2. Bridge
- 2. Bridge<br>3. Wireles
- Wireless ISP

For Internet access to connect to the ADSL modem at home, please select "Gateway" mode to proceed with the wizard.

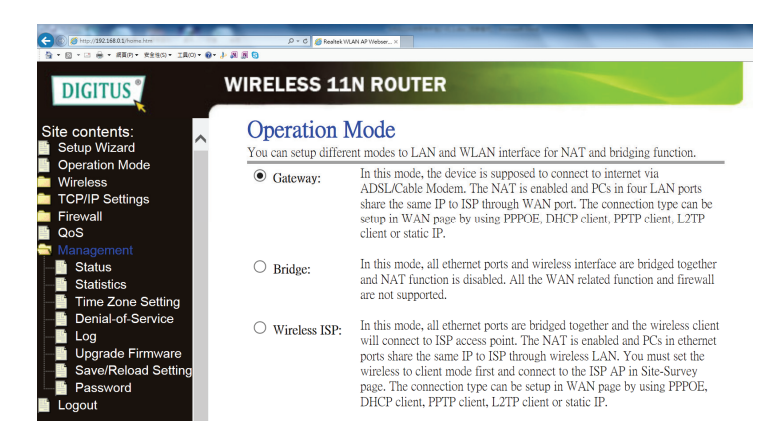

Then follow the wizard to the Time Zone setting where you can manually change the Time Zone according to your area.

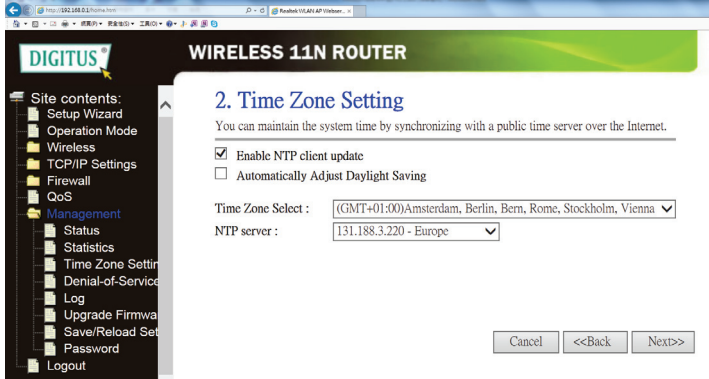

Then for LAN setting, you can change it to your desired IP address for the Gateway or you can simply keep it unchanged as default.

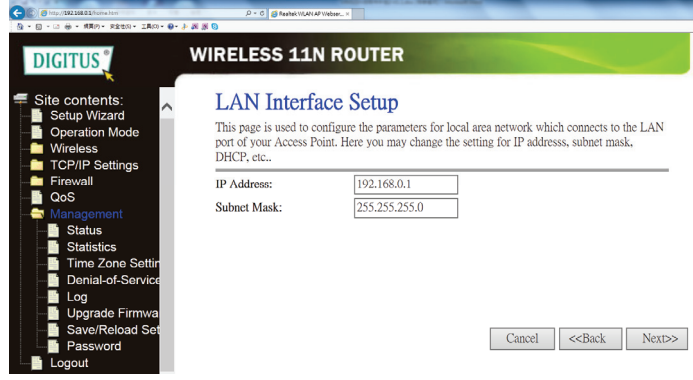

For WAN setting, you have 3 options of Static IP, DHCP Client and PPPoE. For most of the application to connect DN-70591 to the ADSL modem, please select PPPoE and then key in the account and password of your ADSL account.

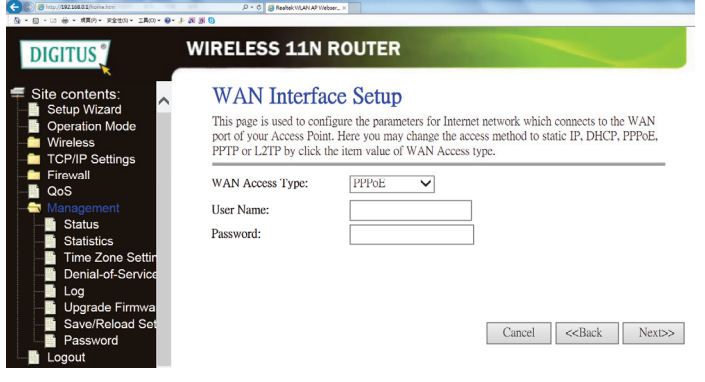

For "Wireless Setting", you can change the SSID to your desired name.

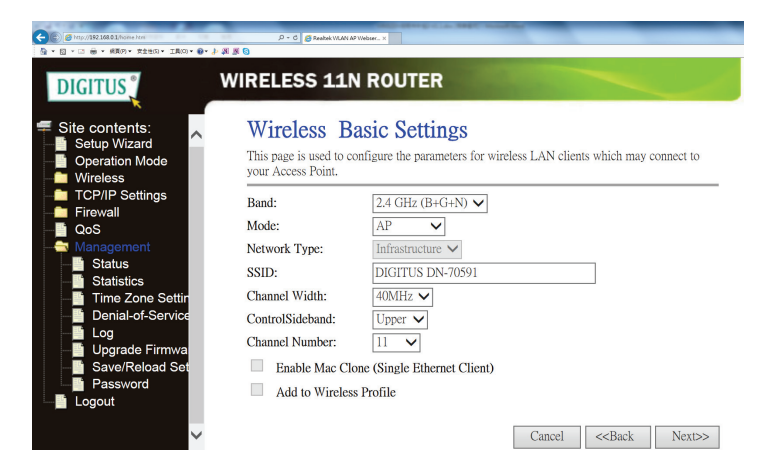

For "Wireless Security Setup", you can add your own password for WiFi access. Please note that the factory default of the encryption is turned OFF.

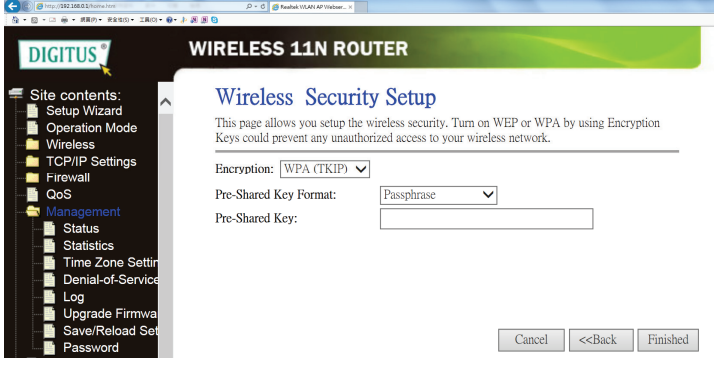

Then this is the end of the Setup Wizard. You should now be able to access Internet via WiFi connection.

# **LAN Settings**

Please click **"***Network Lan Settings***"** located at the web management interface, the following message will be displayed on your web browser:

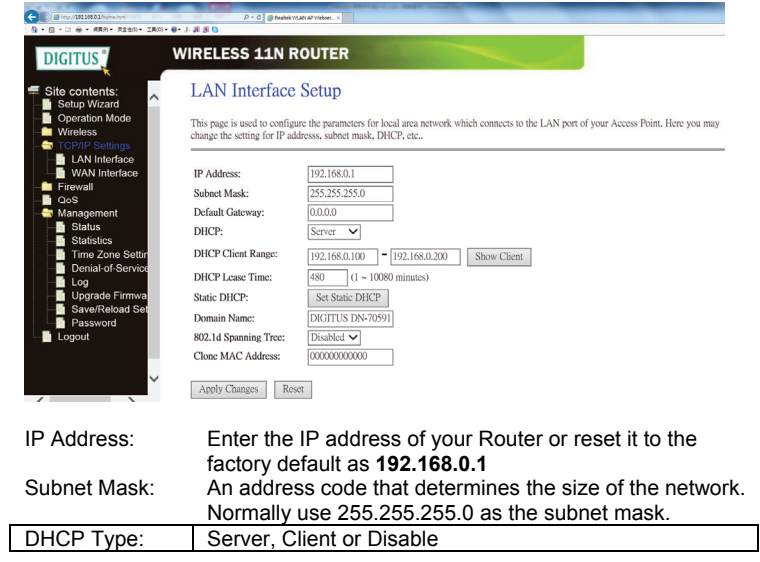

*Note:* 

- 1) If you change the IP Address of LAN, you must use the new IP Address to login the Router.
- 2) If the new LAN IP Address you set is not in the same subnet, the IP Address pool of the DHCP server will change accordingly at the same time, while the Virtual Server and DMZ Host will not take effect until they are re-configured.

### **Connect to Internet (Gateway)**

Please click "*Network >WAN Settings*" located at the web management interface, Following example is for **"***PPPoE***"** WAN setting.

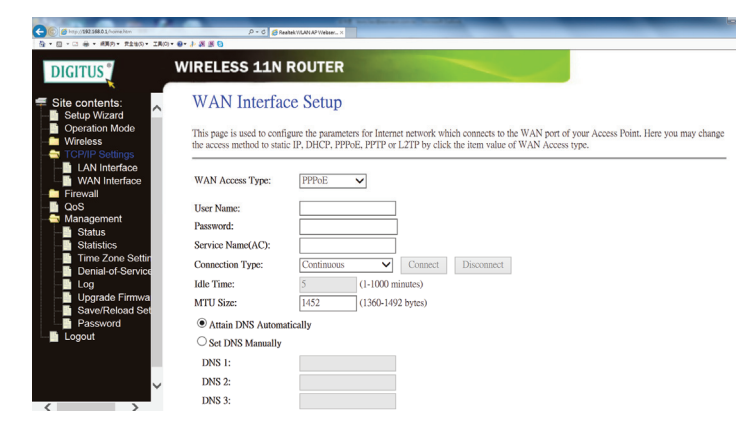

Enter the **"Username"** and **"Password"** that ISP provided and leave the others. (The **"Service Name"** can be blank)

Click **"Apply Changes"** button to save the settings then reboot the router. After reboot, your router is now ready for Internet connection.

If your ISP provides a static or fixed IP Address, Subnet Mask, Gateway and DNS setting, select **'***Static IP***'**. Enter the *IP address* **/** *Subnet Mask* **/ Default Gateway / MTU / Primary / Secondary DNS** in dotted-decimalnotation provided by your ISP.

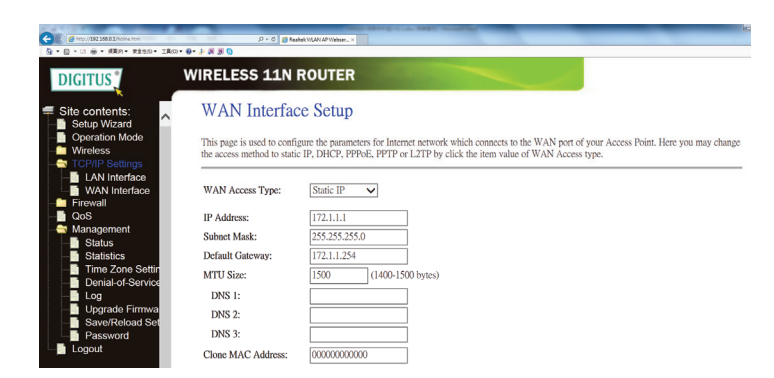

If your ISP provides the DHCP service, please choose **'***DHCP Client***'**, and the Router will automatically get IP parameters from your ISP. This page displays the WAN IP parameters assigned dynamically by your ISP, including IP address, Subnet Mask, Default Gateway, etc.

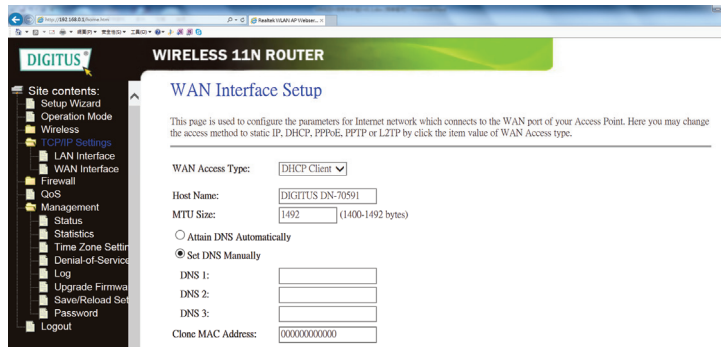

### **Wireless** Band Setting

Please click **"***Wireless -> Basic Setttings***"** located at the web management interface, the following message will be displayed on your web browser:

You could configure the minimum number of Wireless settings for communication, such as Network Name (**SSID**) and Channel. The Access Point can be set simply with only the minimum setting items.

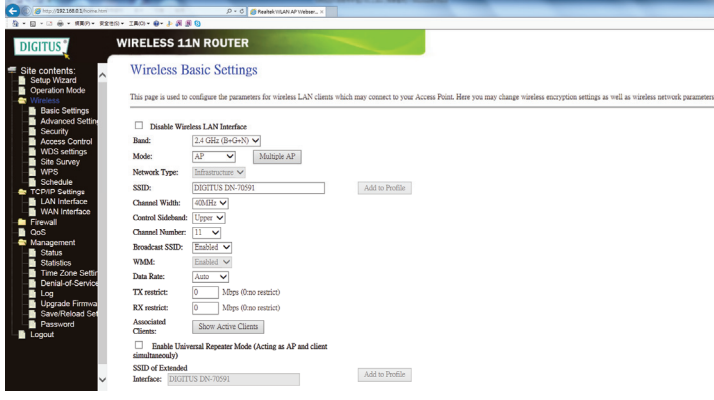

another nearby access point.

Enable Wireless Wireless On/Off<br>Network Mode: Supports 11a/11

Network Mode: Supports 11a/11b/11d/11n mixed modes.<br>SSID: Main Service Set Identifier. It's the "name Main Service Set Identifier. It's the "name" of your wireless network. Channel This field determines which operating frequency will be used. The default channel is set to Auto, so the AP will choose the best channel automatically. It is

> not necessary to change the wireless channel unless you notice interference problems with

### **Wireless Security**

Please click **"***Wireless-> Wireless Security***"** located at the web management interface, the following message will be displayed on your web browser:

Setup the wireless security and encryption to prevent from unauthorized access and monitoring. Supports 64/128-bit WEP, WPA, WPA2 encryption methods.

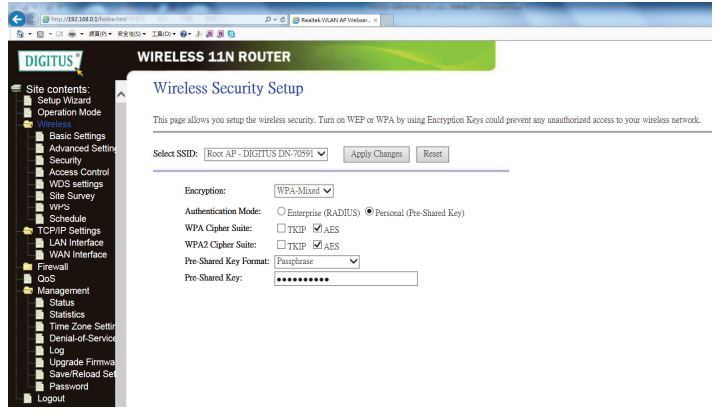

When you finish, click '*Apply Changes*'.

Please click **"***Wireless-> WPS***"** located at the web management interface, the following message will be displayed on your web browser:

you can establish a wireless connection between wireless adapter and Router using either Push Button Configuration (PBC) method or PIN method.

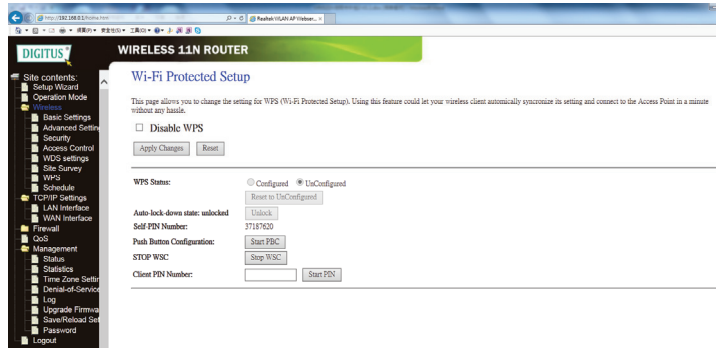

**Disable WPS:** Enable / Disable

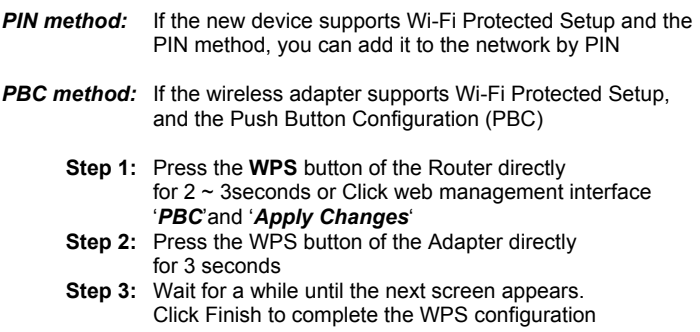

# **ROUTER ADMINISTRATOR SETUP**

### **Factory Default**

You can backup all Setting of this router to a file, so you can make several copied of router configuration for security reason.

To backup or restore router setting, please follow the following instructions: Please click click '*Management-> Save/Reload Settings*' located at the web management interface, then the following message will be displayed on your web browser:

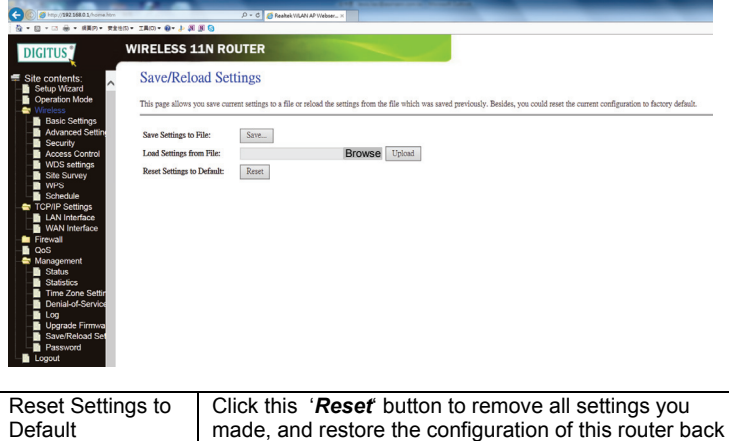

to factory default settings

#### **Firmware Upgrade**

The system software used by this router is called as 'firmware', just like any applications on your computer, when you replace the old application with a new one, your computer will be equipped with new function. You can also use this firmware upgrade function to add new functions to your router, even fix the bugs of this router.

Please click '*Management-> Upgrade Firmware*' located at the web management interface, then the following message will be displayed on your web browser:

Click '*Browse…'* button first, you'll be prompted to provide the filename of firmware upgrade file. Please download the latest firmware file from our website, and use it to upgrade your router.

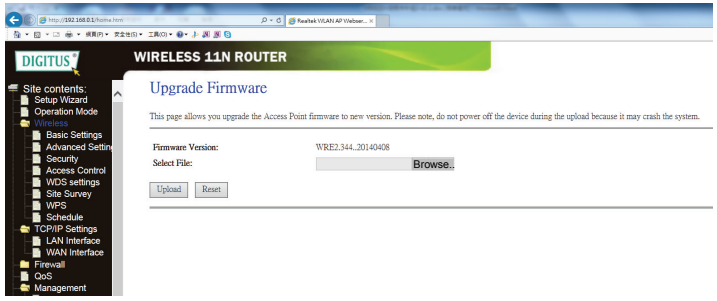

After a firmware upgrade file is selected, click '*Upgrade*' button, and the router will start firmware upgrade automatically. The procedure may take several minutes, please wait for this process to complete.

**NOTE:** Never interrupt the upgrade procedure by closing the web browser or physically disconnect your computer from router. If the firmware you uploaded is corrupt, the firmware upgrade will fail, and you may have to return this router to the dealer of purchase to ask for help. (Warranty voids if you interrupted the upgrade procedure).